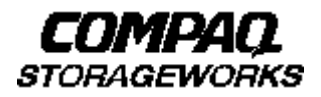

# **Quick Setup Guide**

 **RAID Array 8000/ESA12000 UltraSCSI Storage Subsystem for OpenVMS**

AA–RFADA–TE 388732–001

### **Before You Begin**

In this Quick Setup Guide we tell you how to create an initial hardware configuration for both the Compaq StorageWorks RAID Array 8000 UltraSCSI Storage Subsystem and the Compaq StorageWorks Enterprise Storage Array12000 UltraSCSI Storage Subsystem (the "RA8000/ESA12000 storage subsystem" or the "storage subsystem").

To create this configuration you will:

- Install Storage Building Blocks (SBBs) and Program Cards in the RA8000/ESA12000 storage subsystem cabinet;
- Connect the UltraSCSI adapter to the storage subsystem HSZ80 controller;
- Connect a PC to the HSZ80 controller to act as a maintenance terminal;
- Turn on the ac power to the storage subsystem;
- Install the StorageWorks Command Console (SWCC) Client Graphical User Interface on the PC;
- And configure a Storageset.

Before you start these steps follow the instructions on the shipping container to unpack the RA8000/ESA12000 storage subsystem. Then move the storage subsystem to the operating location you have selected. Refer to the RA8000/ESA12000 Storage subsystem User's Guide, EK–SMCPR–UG. A01 (387404–001) for information about selecting a location.

The instructions for installing and connecting storage subsystem components are given for the SW370 pedestal, but apply equally to other Compaq cabinet options. Depending on the storage subsystem you have ordered, you might have to install the storage subsystem in a cabinet and connect the cache module to a cache battery. Refer to the User's Guide for more information.

#### **NOTE**

You can find complete instructions for unpacking and installing the storage subsystem in the User's Guide and in the RA8000/ESA12000 HSZ80 Solution Software V8.3 for OpenVMS Installation Reference Manual, AA–RFAFA–TE (387401-001).

## **1Install the SBBs and a Program Card**

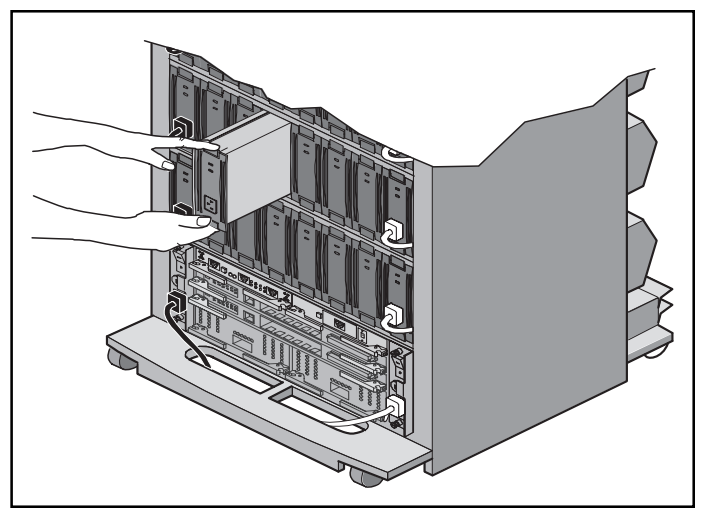

**Install the SBBs in the RA8000/ESA12000 Storage Subsystem Cabinet**

- Insert an SBB into the shelf guide slots and slide the SBB into the shelf until the mounting tabs snap into place.
- For optimum SCSI bus distribution, install the SBBs from left-to-right and from bottom-to-top.

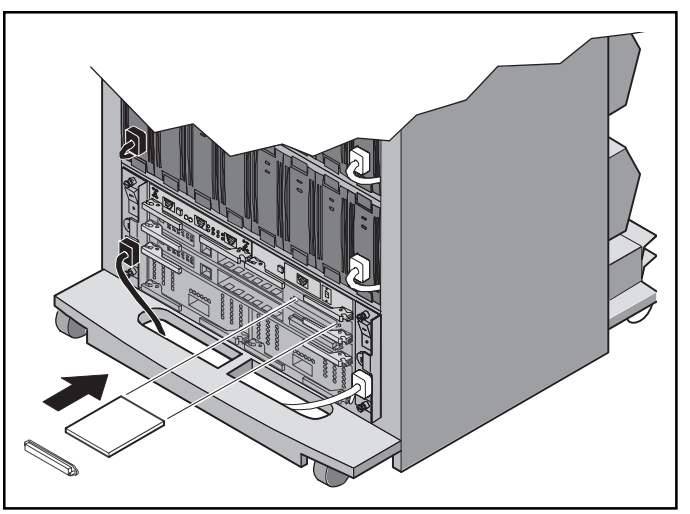

**Install the PCMCIA Card in the HSZ80 Controller**

- Remove the ESD cover from the controller PCMCIA slot.
- Insert the PCMCIA card in the controller slot.
- Replace the ESD cover over the controller slot.
- Repeat the procedure for a second controller.

**2 Connect the OpenVMS Host to the Storage Subsystem Controller**

#### **Connect the Host UltraSCSI Adapter to the HSZ80 Controller**

- Connect one end of the SCSI cable to the SCSI I/O host port 1 on the HSZ80 controller.
- Connect the other end of the cable to the UltraSCSI adapter in the OpenVMS host.

#### **Connect the PC Communication Port to the HSZ80 Controller**

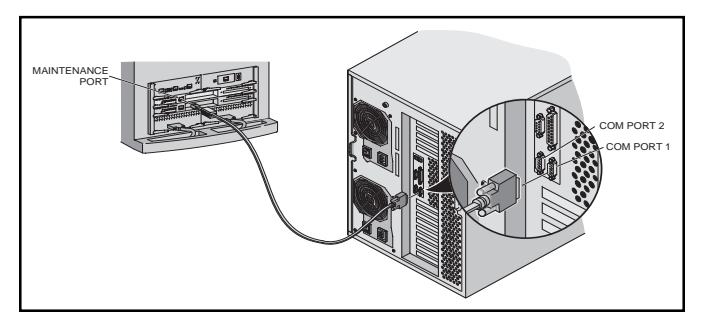

- Connect the RJ12 connector on the communications cable to the maintenance port on the HSZ80 controller.
- Connect the 9-pin serial connector on the communications cable to either the COM1 or COM2 port on the PC.

#### **NOTE**

Make a note of the serial port you use; you need to know it when you set up your communication program and configure the controller.

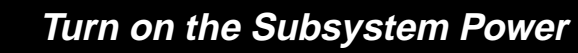

#### **Connect the Hub to an AC Power Outlet**

- Connect one end of the hub ac power cord to the hub.
- Connect the other end of the ac power cord to an ac outlet.

#### **Turn on the Storage Subsystem Power**

- Connect one end of the storage subsystem cabinet ac power cord to the cabinet ac receptacle.
- Connect the other end of the power cord to an ac outlet.
- Push in the "1" side of the cabinet ac power switch.
- When the RESET LED on the HSZ80 controller blinks at a rate of once per second the storage subsystem is ready to operate.

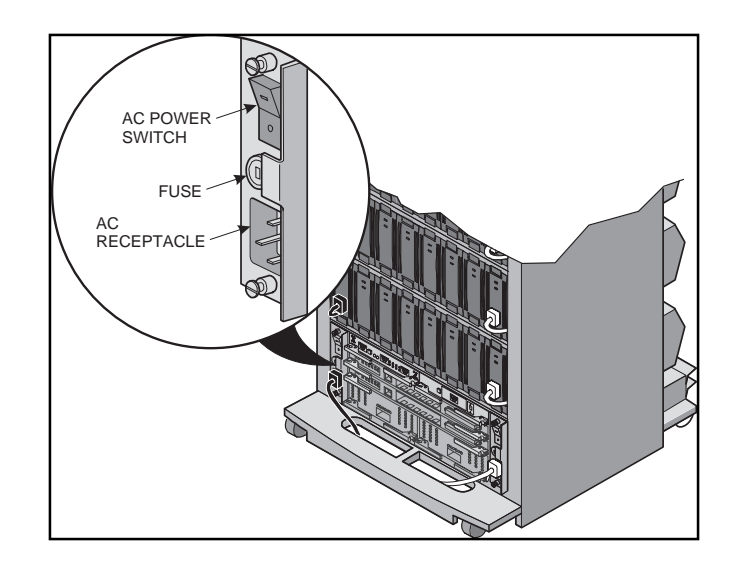

# **4 Install StorageWorksCommand Console (SWCC) Client on the PC**

### **Install the SWCC Client**

- Insert the storage subsystem CD–ROM in the CD–ROM drive.
- Run File Manager or Windows Explorer.
- Navigate to the folder drive\_letter:\SWCC\Client.
- Choose Intel client; then double-click on Setup.
- When the setup wizard appears, follow the instructions to complete the installation.

### **HSZ80 Controller Setup**

- Click on the Windows taskbar Start button.
- Move the pointer to Programs -> Command Console –> CLI Window; click on CLI Window to display the Connection Selection dialog box.

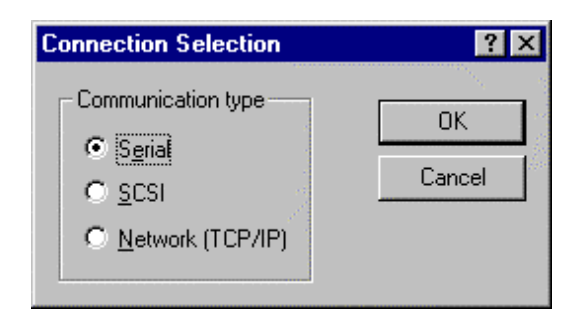

• Click on the Serial button and OK to display the Connect Serial dialog box.

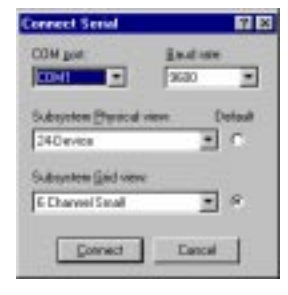

- Select the COM port that the HSZ80 controller is connected to (COM1 or COM2).
- Select a baud rate of 9600.
- Click Connect to display the CLI Window.

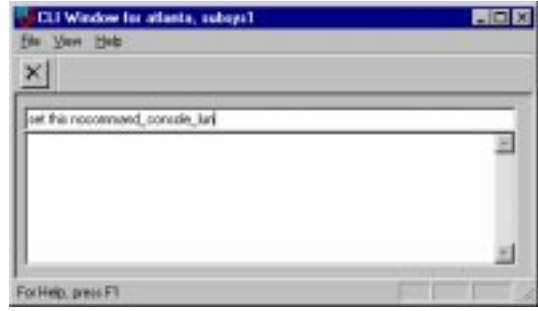

• Type:

set this\_controller SCSI\_version=SCSI\_2

• Type:

set this\_controller host\_function=B

• Type: set this\_controller Command\_Console\_lun **5 Install the StorageWorks Software on the OpenVMS Host Machine**

#### **Install the StorageWorks Software**

- Insert the storage subsystem CD–ROM in the CD–ROM drive.
- Mount the CD–ROM with the command mount/over=id (name of CD-ROM drive)
- Type

dir (name of CD-ROM drive): [000000.VMS] and look for the directory VMSdir.

• Type

dir (name of CD-ROM drive): [000000.VMS] and look for the AXPVMS.txt text file.

• Type

typ (name of CD–ROM drive):[000000.VMS]AXPVMS.txt The system responds with the VMS install file name DEC-AXPVMS-SWCC-VOZO1-133-1.PCSI

- Create a directory in which the file can be loaded. create/dir \$1\$DKDZ:[000000]SWCC\_VMS\_install\_sw.dir
- Copy to that directory.

copy (name of CD–ROM drive):[000000.VMS]AXPVMS. pcs \$1\$DKDZ:[SWCC\_VMS\_install\_sw]DEC-AXPVMS-SWCC-V0201-133-1.PCSI

• Set Default to that directory

set def \$1\$DKDZ:[SWCC\_VMS\_install\_sw]

• Type

product install /source=[ ]SWCC

StorageWorks and Command Console Agent Installation and Configuration Menu

StorageWorks Options:

---------------------

- 1) Install StorageWorks software
- 2) StorageWorks Maintenance

Agent Options:

- --------------
- 3) Install Agent
- 4) Agent Maintenance

Q) Quit

- Choose option 1 in the Installation menu to install the StorageWorks software.
- Choose option 3 in the Installation menu to install the Command Console Agent. Follow the text–based prompts and enter appropriate information using Table 2–2, Section 2.1.3 of the RA8000/ESA12000 HSZ80 Solution Software V8.3 for OpenVMS Installation Reference Manual.

Compaq StorageWorks RA8000/ESA12000 UltraSCSI Storage Subsystem for OpenVMS 7

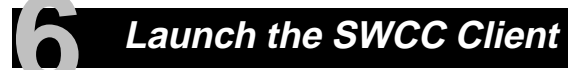

#### **Launch the Client**

- Click on the Windows taskbar Start button.
- Move the pointer to Programs -> Command Console –> HSZ80 Storage Window; click on HSZ80 Storage Window to display the Connection Selection dialog box.

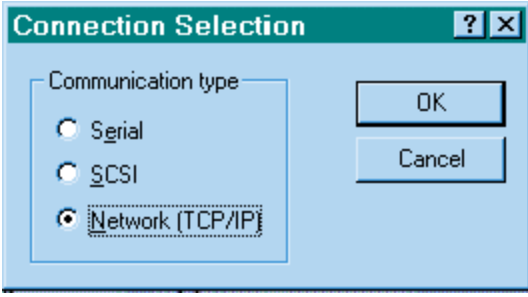

• Click on the Network (TCP/IP) button and OK to display the Connect Network (TCP/IP) dialog box.

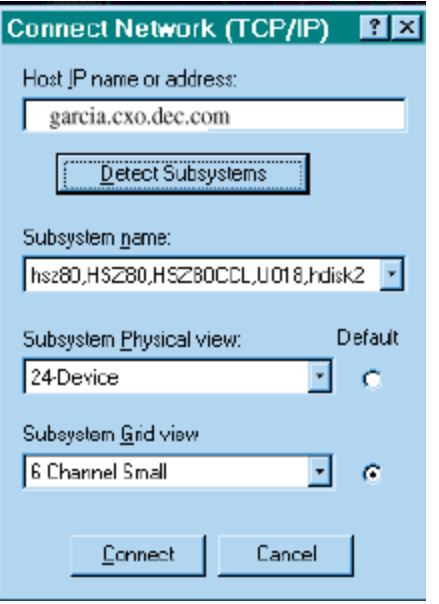

- Enter the OpenVMS host IP name; then click Detect Subsystems. Client searches and finds the storage subsystems connected to your OpenVMS host and displays them in the Subsystem Name text box.
- Select a storage subsystem and click the Connect button; after two to three minutes the Storage Window is displayed.

## **7 Verify Controller Properties**

#### **Display SCSI Devices in the Devices Windowpane**

- Click on Storage in the Storage Window menu line.
- Move the pointer to *Device* -> Add; click on Add. SWCC finds installed drives and displays them in a grid by CHANNEL and SCSI TARGET ID number.

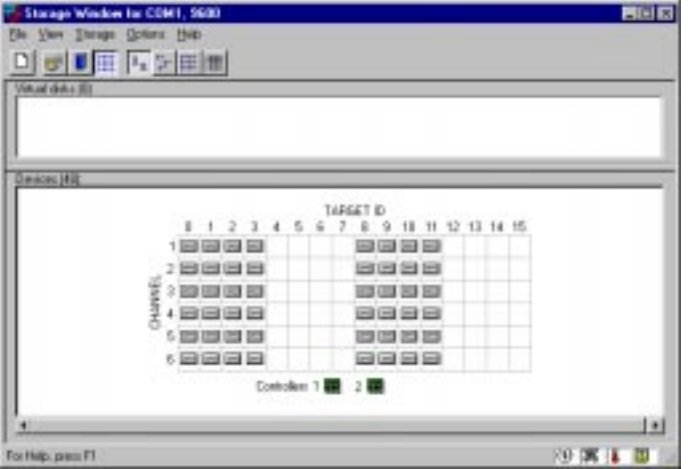

#### **Verify Properties**

- Double-click on a controller icon in the Storage Window; the Controller Properties screen is displayed.
- Click on the tabs of the Controller Properties screen successively and confirm that the following values are set:

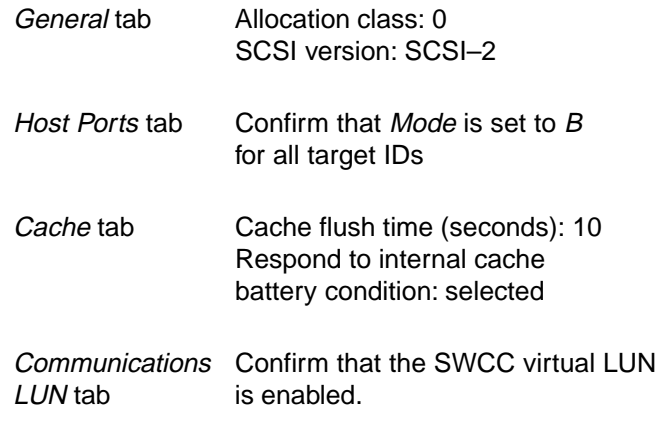

### **8 Configure a Storageset**

- Click on Storage in the Storage Window menu selection line and select Add Virtual Disk to begin Step 1 of the Add Virtual Disk Wizard.
- Click the Striped parity device group (RAID 3/5) radio button; click Next> for Step 2.
- Select the devices you want to include in the virtual disk by clicking on the disks listed in the Available storage windowpane; as you select a disk it is added in the Selected devices windowpane.
- Click Next> for Step 3.

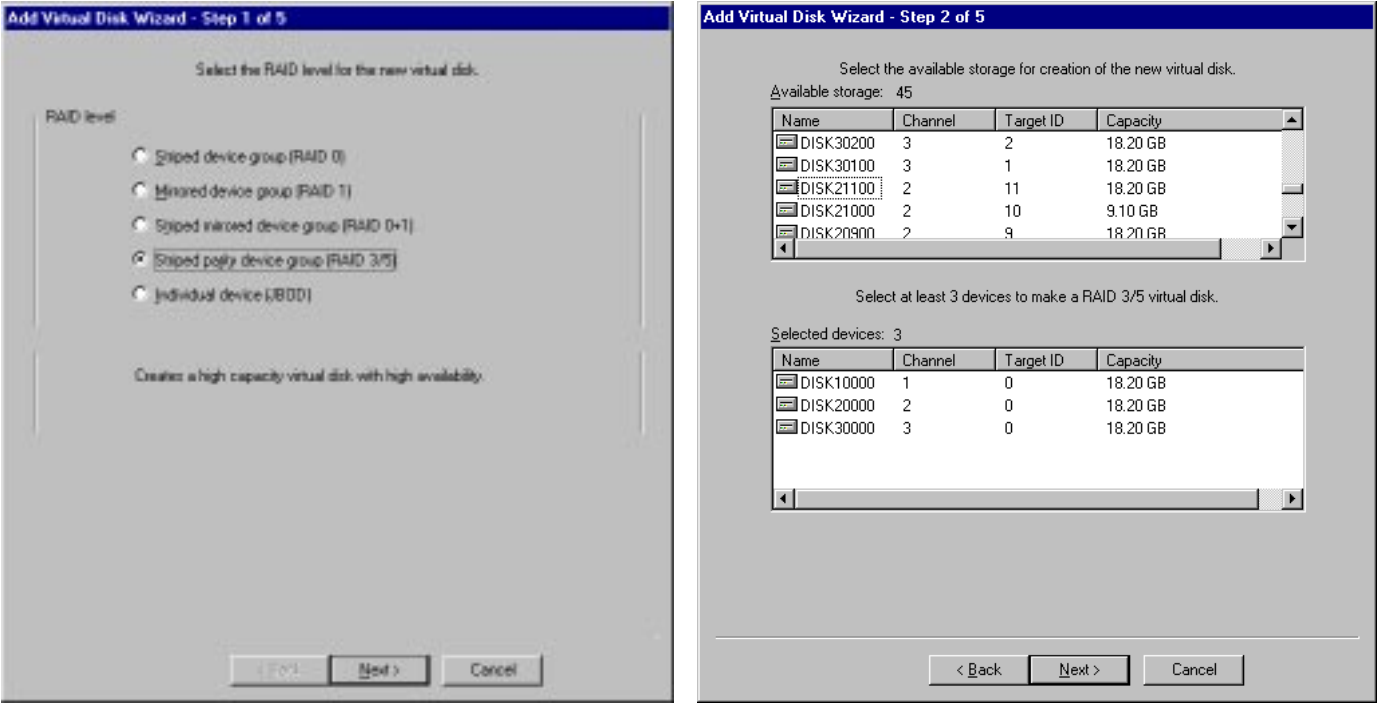

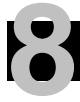

## **8 Configure a Storageset (Cont'd)**

- Select the capacity for the virtual disk. You can select the maximum capacity or create partitions by selecting only a portion of the available maximum. If you create partitions, complete all steps for this partition; then access the Wizard again, make the same choices and create another partition.
- Click on the box Save controller configuration to virtual disk.
- Click Next> for Step 5.

•Click Next> for Step 4.

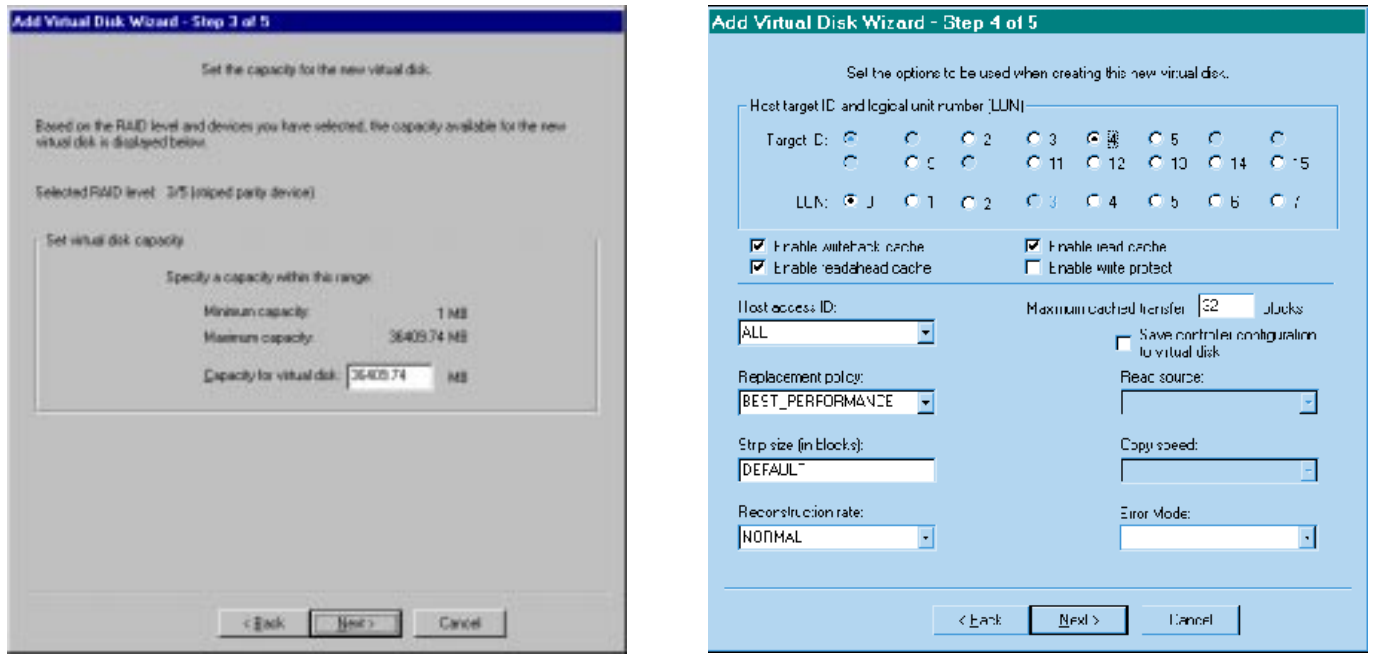

Compaq StorageWorks RA8000/ESA12000 UltraSCSI Storage Subsystem for OpenVMS 11

### **8 Configure a Storageset (Cont'd)**

- Step 5 recaps your choices; if you are not satisfied, you can return to the applicable Wizard step using the Back button. When you are satisfied with your choices click Finish.
- When you return to the Storage Window you see the virtual disk you created illustrated in the Virtual disks windowpane. The hourglass on the disk icon indicates the Storageset is being initialized. The drives you used to create the RAIDset are highlighted in the Devices windowpane.

#### Add Virtual Disk Wizard - Step 5 of 5 A virtual disk with the following characteristics will be created on the subsystem. Characterizics **FAD level** 3/5 juriged party device) Host SCSI target ID: 4 4.21.68 Logical unit number Capacity Host access ID: ALL. Wite back cache: ON Save configuration: OFF Max cached transfer 22 Read cache: ON Willie protect: OFF **Readahead cache:** ON Member devices: 3 Name Diamel **Espacity** Taget D DISK50000 21058 DISK20100 2.10 GB DJ SK 10200 210 58 Replacement policy: BEST\_PERFORMANCE **Stip zine** DEFALLT Recorptuction rate: NORMAL If you are solished with these characteristics, select Finish to create the virtual disk. (Back Frith Cancel

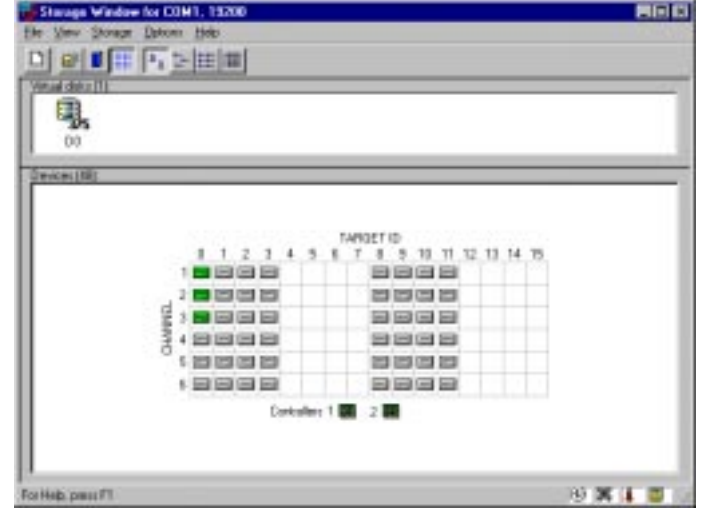

12Quick Setup Guide

#### **Congratulations!**

You have now completed all the steps required to create an initial hardware configuration for your controller. For more information about using the SWCC software on the OpenVMS host refer to the RA8000/ESA12000 HSZ80 Solution Software V8.3 for OpenVMS Installation Reference Manual. For more information about using the SWCC software on the Windows host refer to the CommandConsole User's Guide.

COMPAQ recommends that you verify and record your configuration for future reference.

Copyright © Compaq Computer Corporation, 1998 All Rights Reserved StorageWorks is a trademark of Compaq Computer Corporation Windows is a registered trademark of Microsoft Corporation All other trademarks and registered trademarks are the property of their respective holders. AA–RFADA–TE 388732–001 PRINTED IN USA PRINTED IN USA